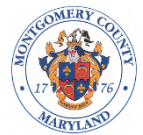

## **MONTGOMERY COUNTY BOARD OF ELECTIONS Future Vote Registration Instructions**

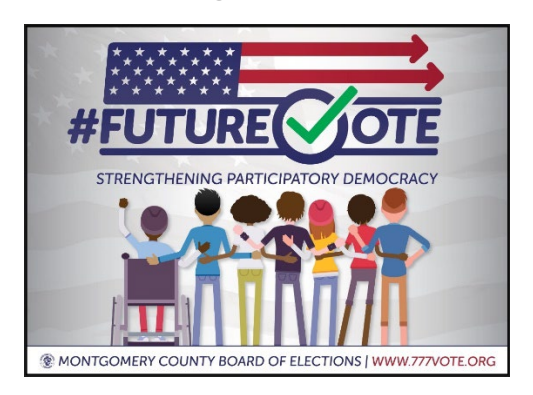

**Returning families can use their established login (email) and password. If needed, the password can be updated.**

## **NEW FUTURE VOTE AMBASSADORS**

- 1) To enroll your child(ren), visit: [Sign in · Starter Portal \(powerappsportals.us\).](https://boe-production.powerappsportals.us/SignIn?ReturnUrl=%2F)
- 2) Select **"Access EJ Connection"** to continue.

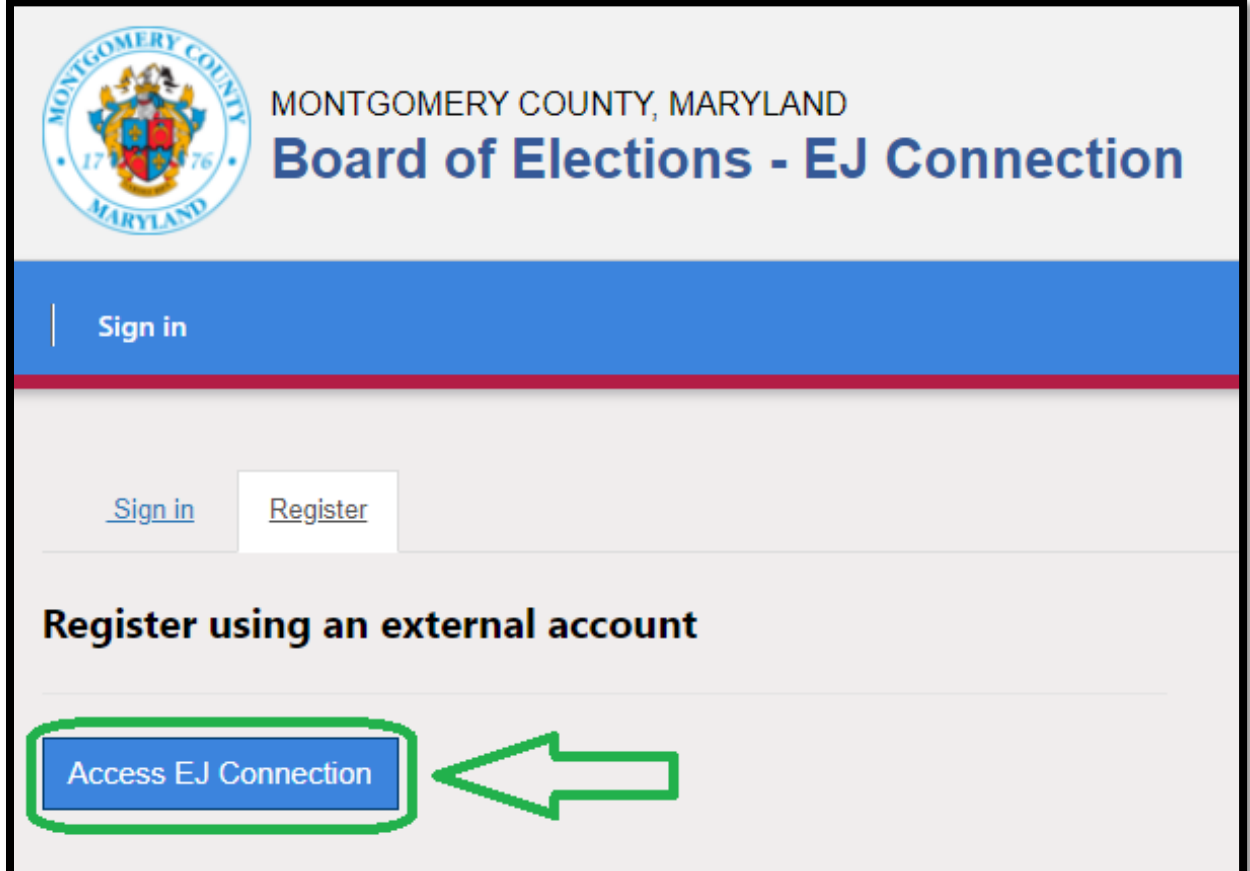

3) Select "Sign up now" to continue.

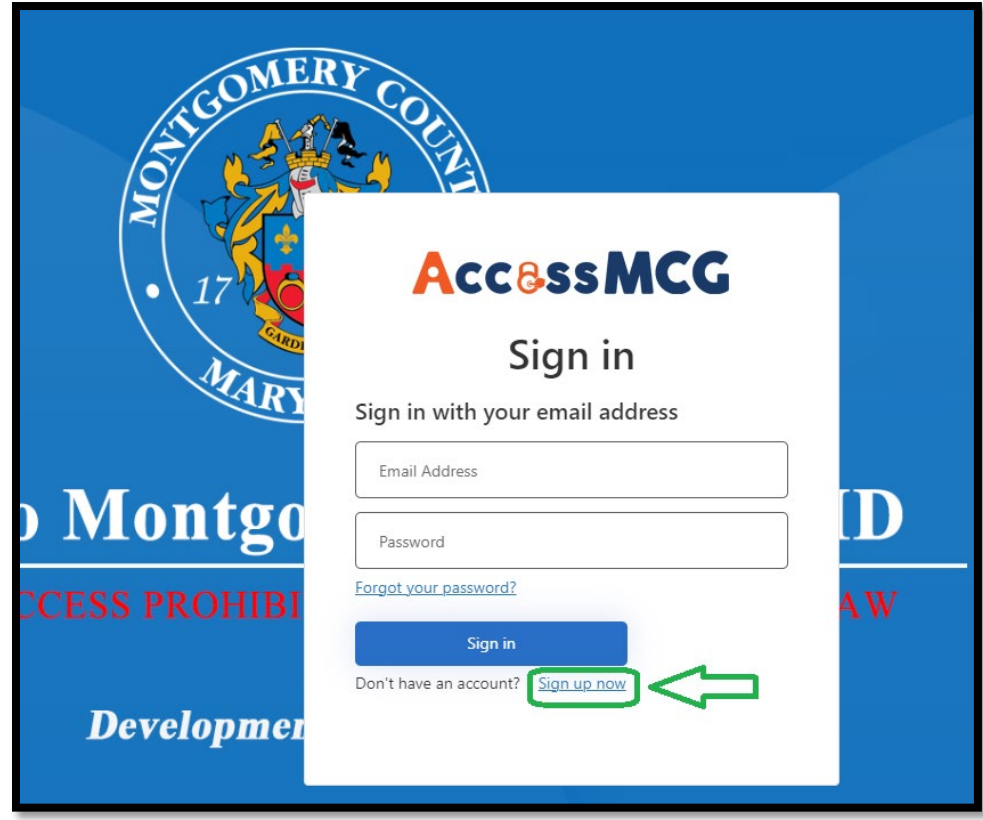

4) Provide email and select "Send verification code" to continue.

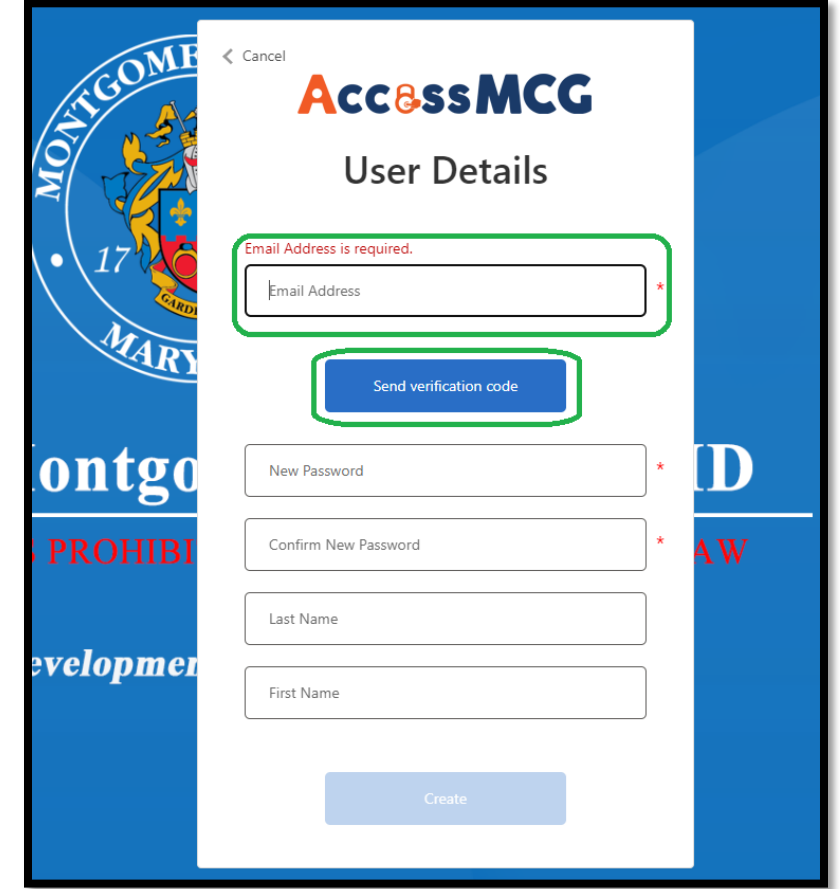

5) Obtain verification code from email provided. Input code and select "Verify code" to continue.

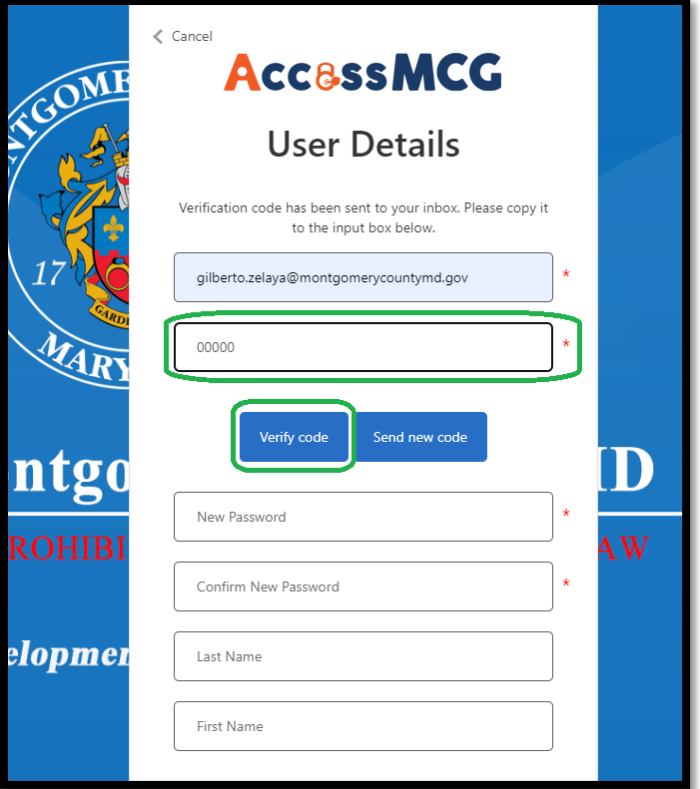

6) Create password and provide Last and First name to continue.

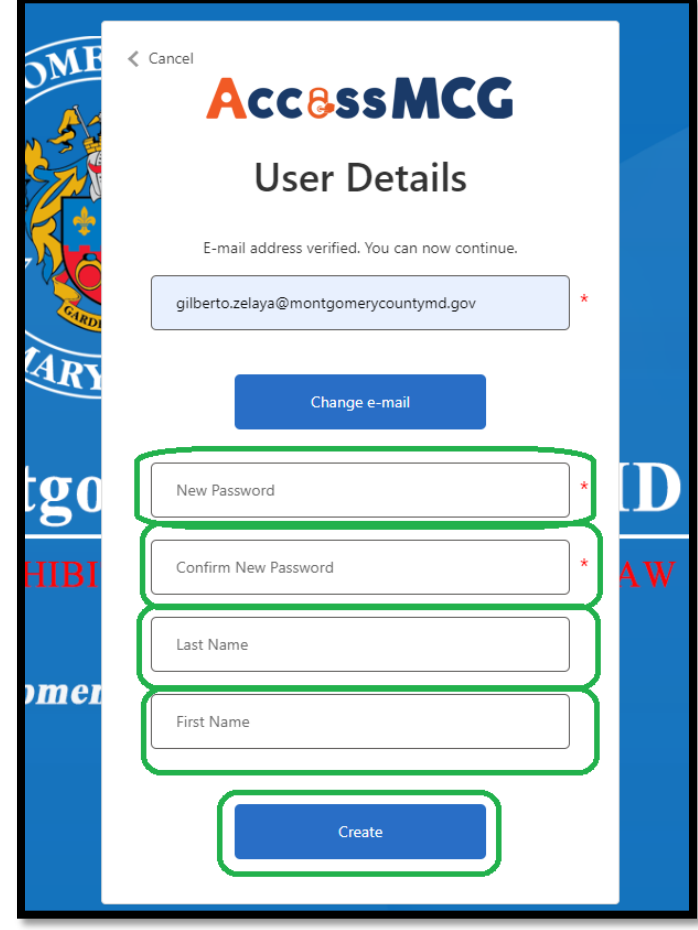

7) Introduce email and select **"Register"** to continue.

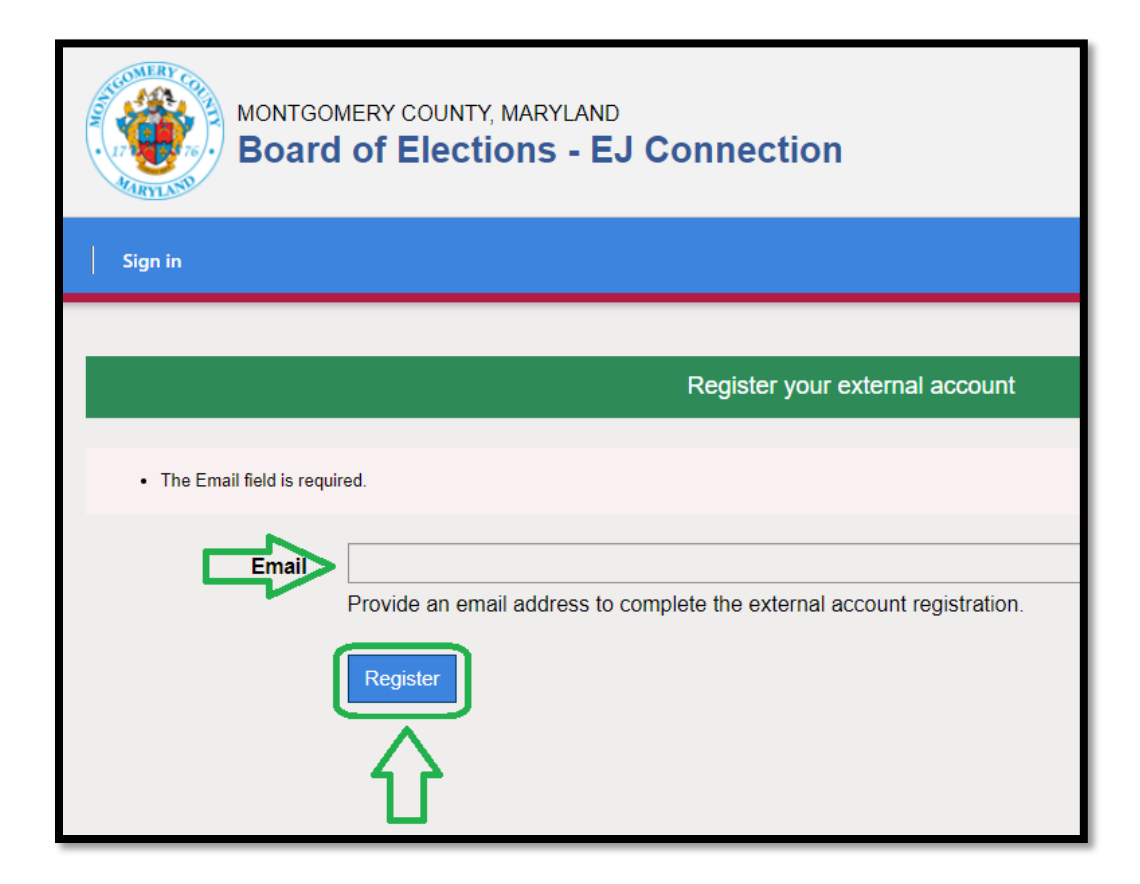

8) Read instructions and provide profile information. Select **"Update"** to continue.

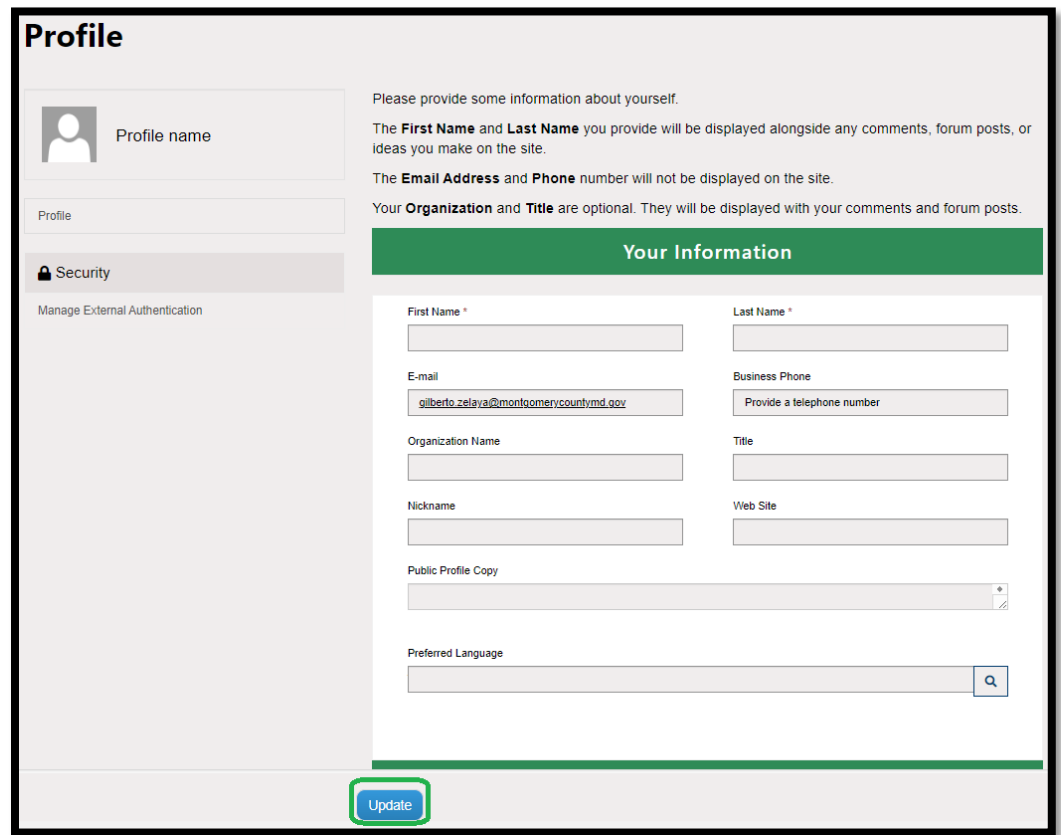

9) Select **"Future Vote"** module to continue.

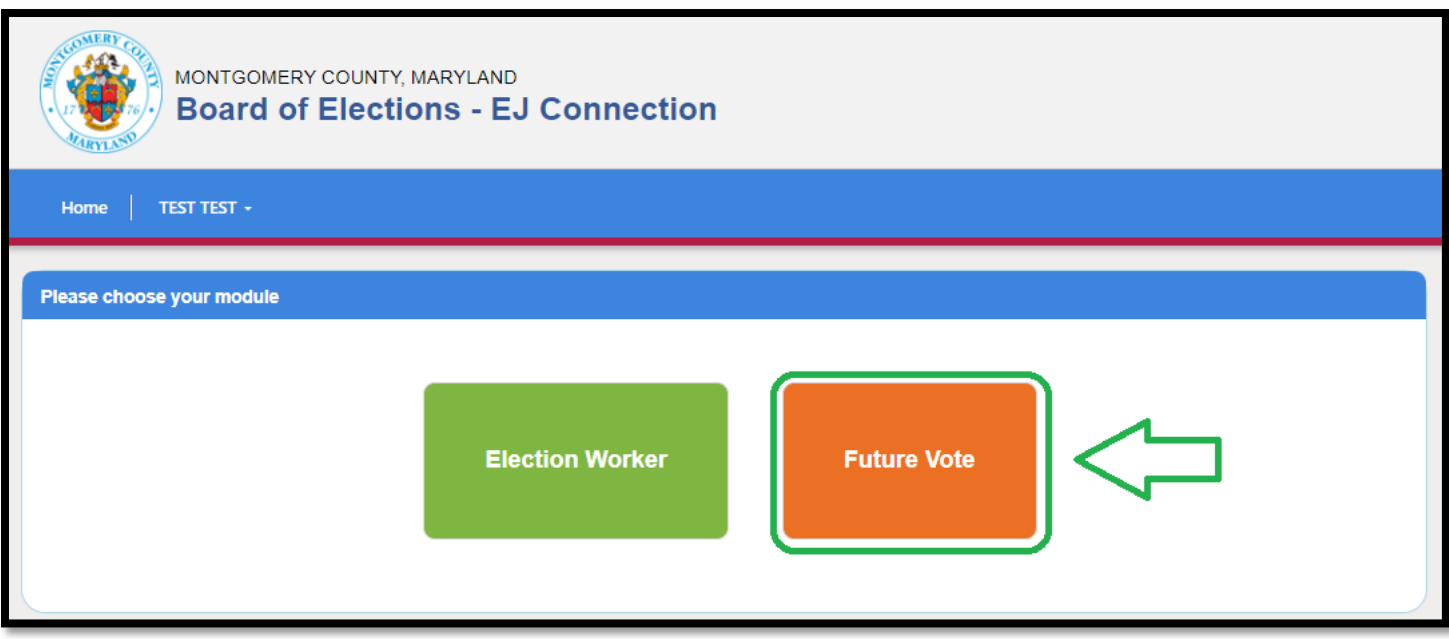

10) Read prompt and information provided. Select **"Confirm"** to continue.

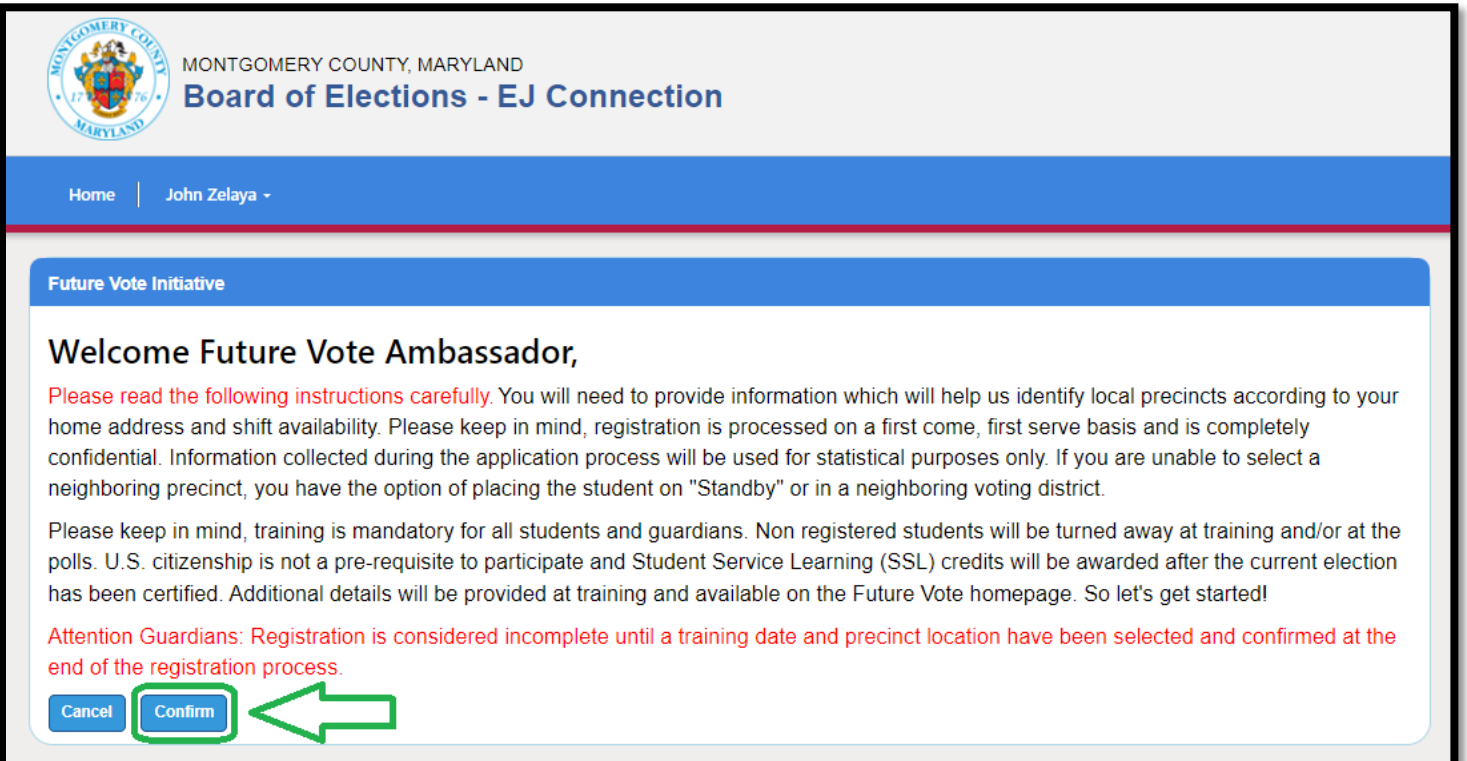

11) Provide guardian information (name, address, contact numbers, etc.). If the election worker interest box is checked, information will be emailed to the guardian. Select **"Save"** to continue.

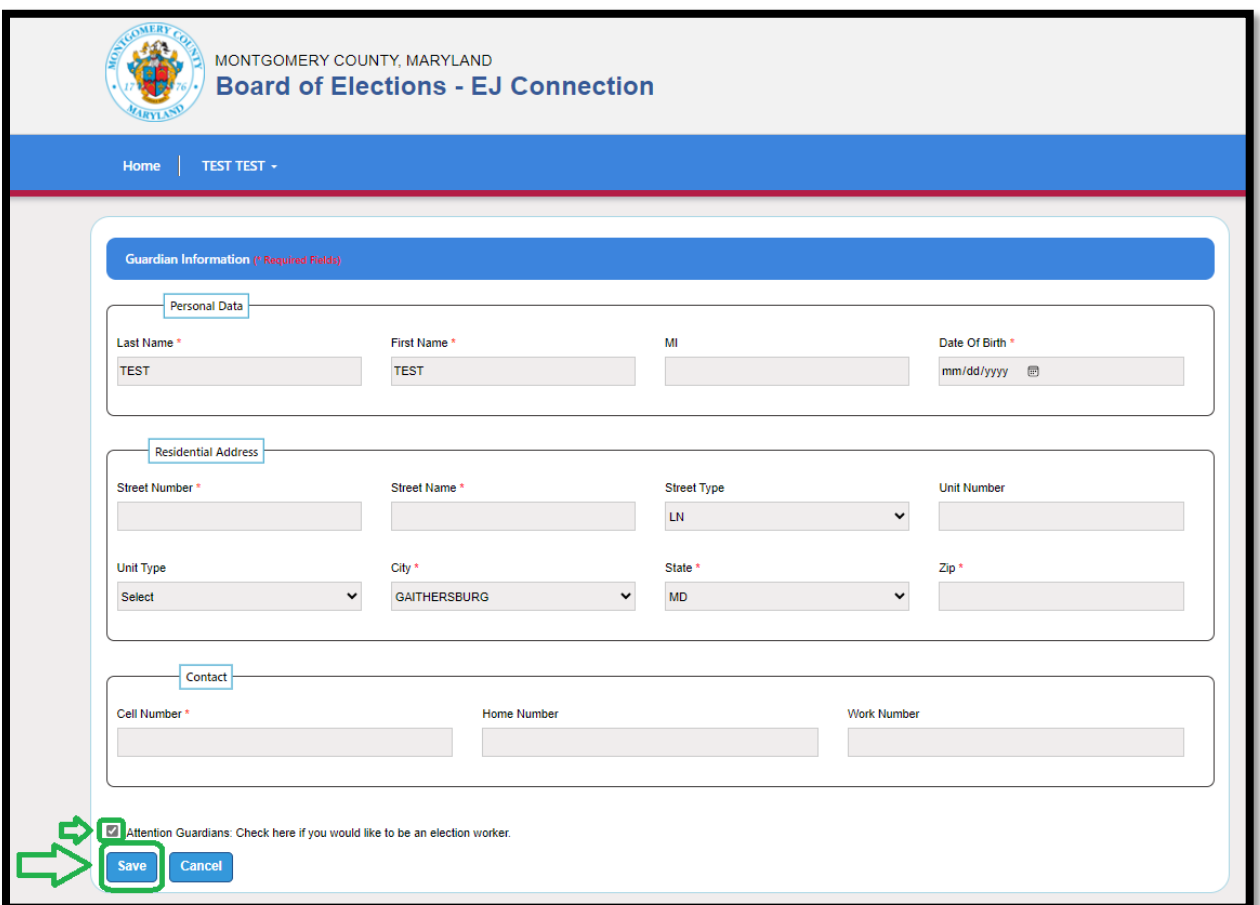

12) Create student record(s). Select **"Add New Student"** to continue.

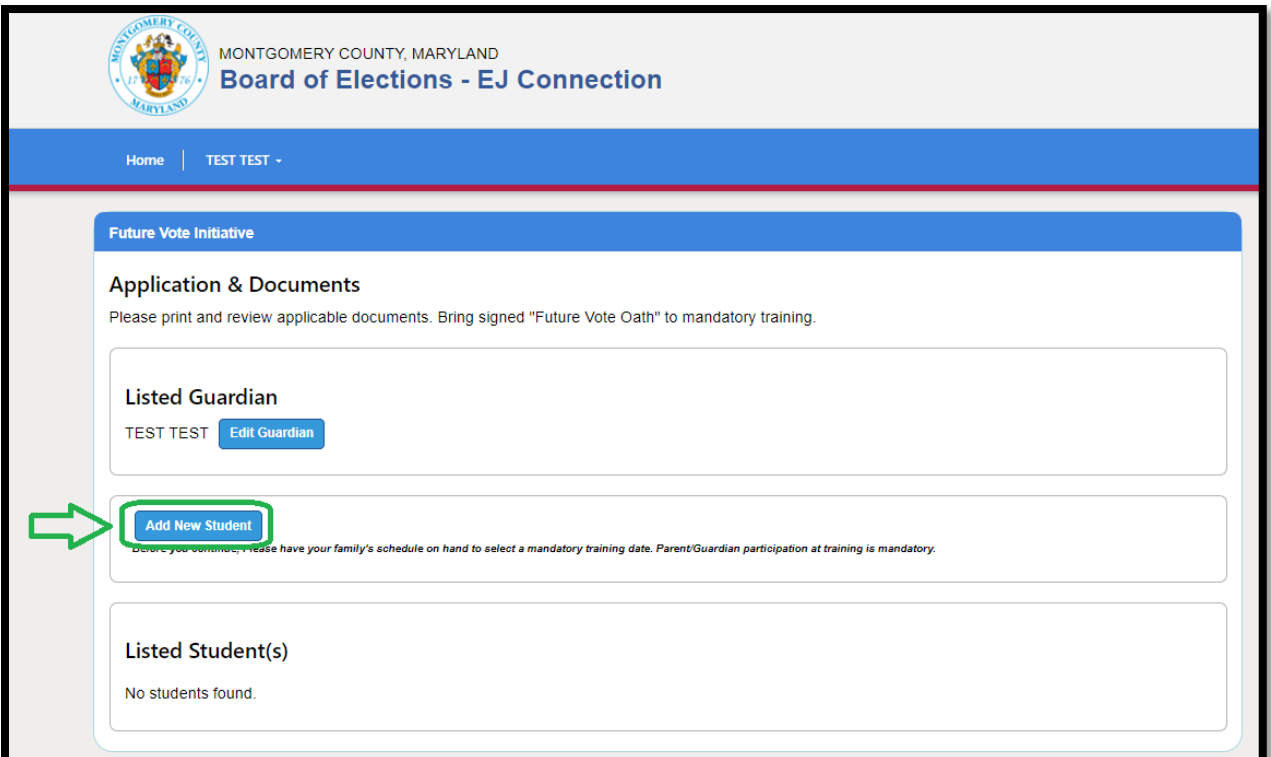

13) Provide student information. Once completed, select **"Save"** to create student profile. If applicable, each child must have a record.

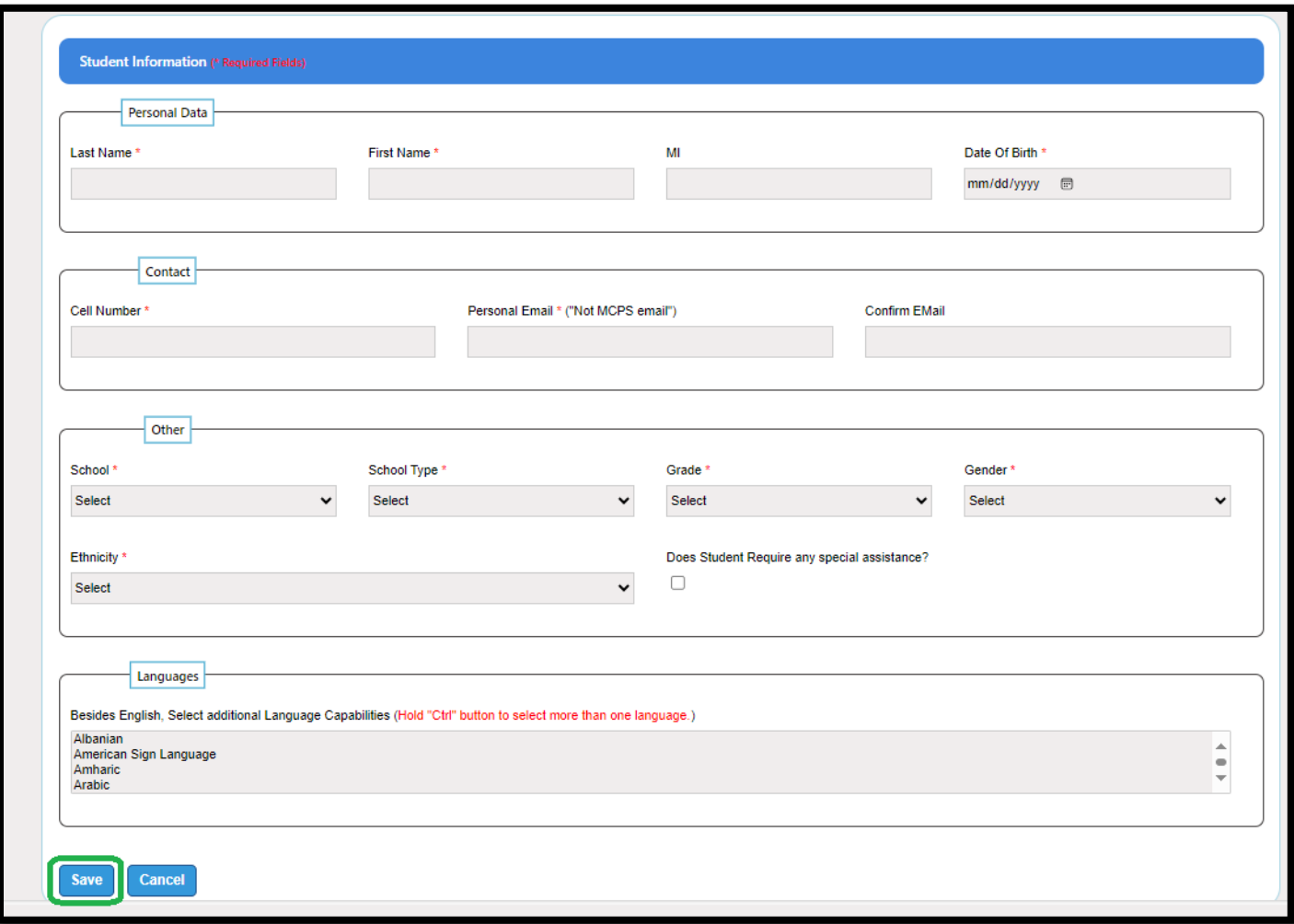

14) If your child is 16 years of age or older, the module will ask if they would be interested in election worker service. Information will be emailed if **"Serve as a Student Election Worker"**. To continue with Future Vote service, select **"Continue with Future Vote Application"**.

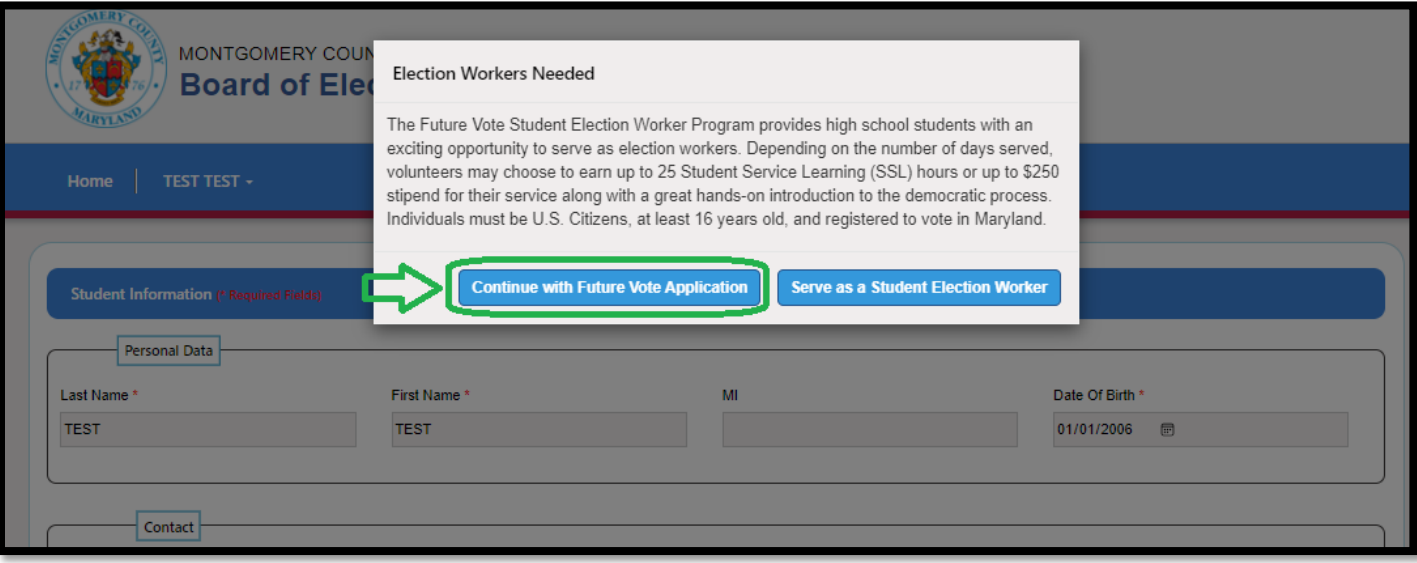

15) Now it's time to select training (date and location), and polling place service (location and shift). Select **"Schedule Training/Select Precinct(s)"** to continue.

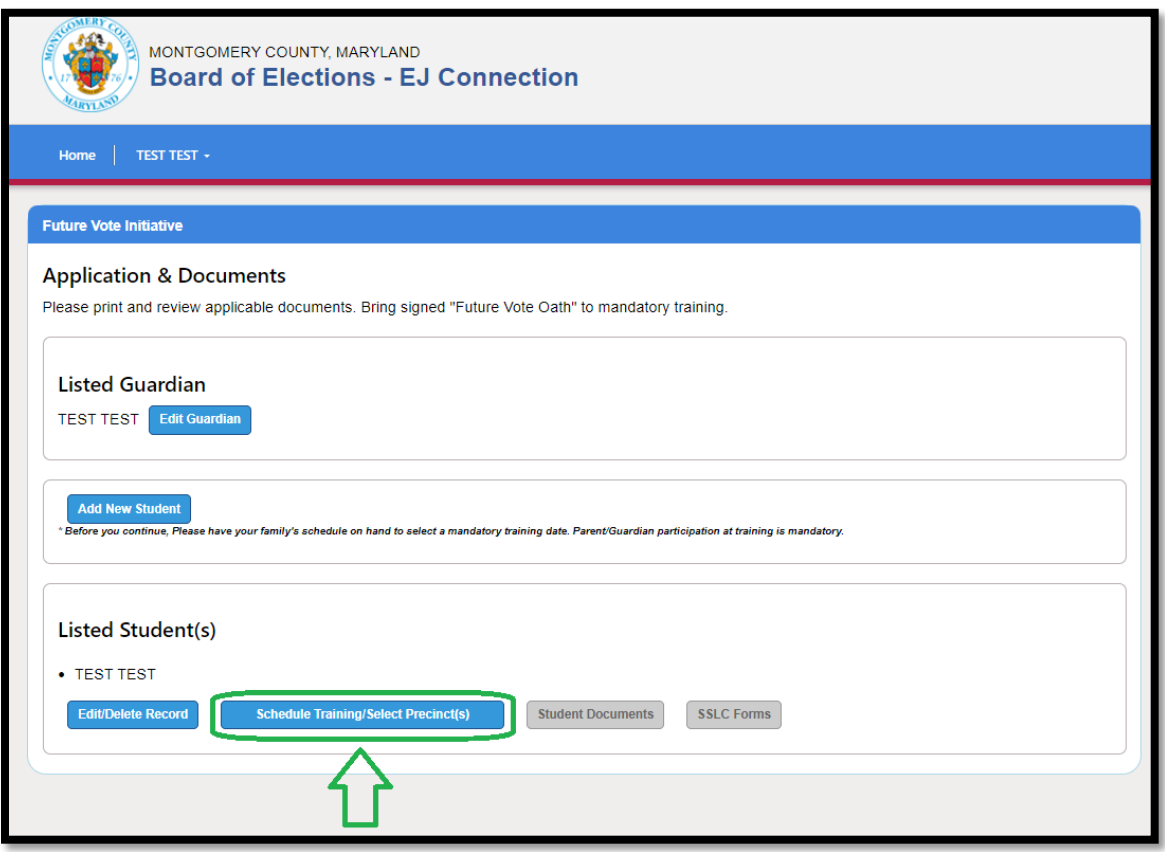

16) Read prompt, pick one mandatory training session, and select **"Submit Training Selection"** to continue. No additional sessions available before the 2024 primary presidential elections.

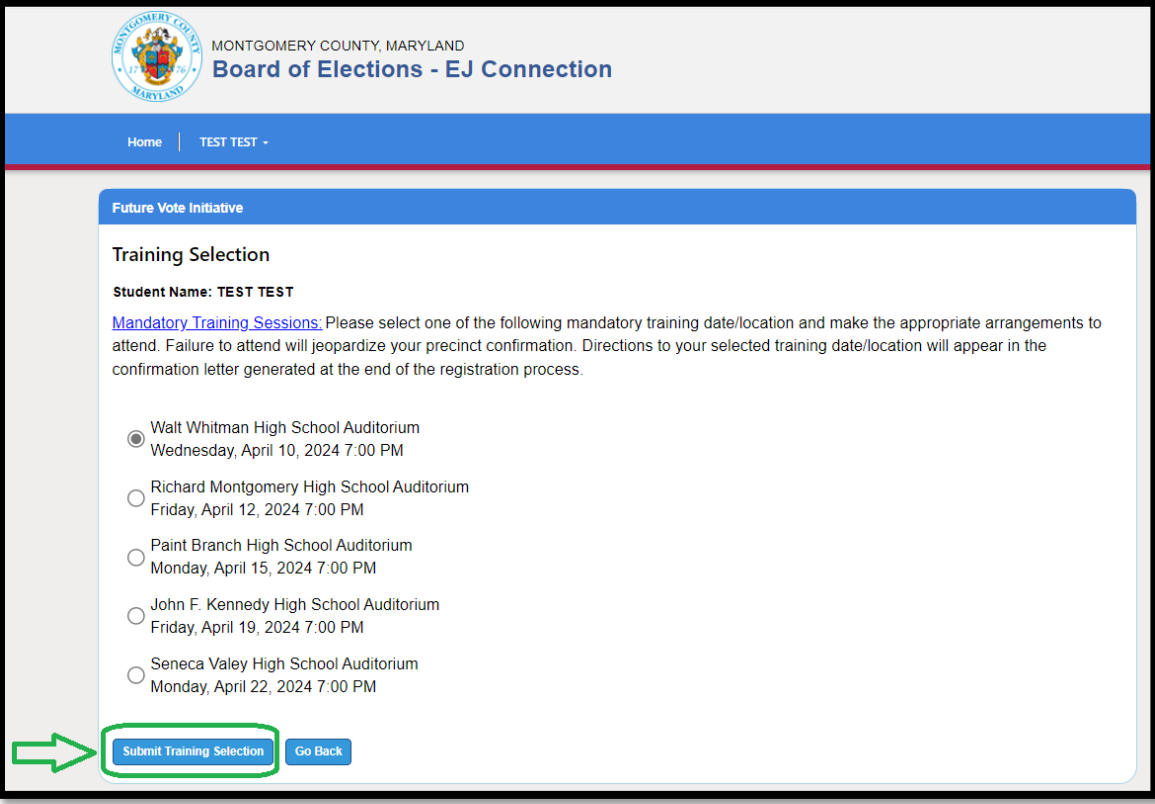

17) Read instructions. Students grade 8-12, may serve one early voting shift and one Election Day shift. Students 6-7 serve on Election Day only. Pick early voting or Election Day service. Select **"Submit"** to continue. *(If your child is in grade 6-7, skip to step #17.)*

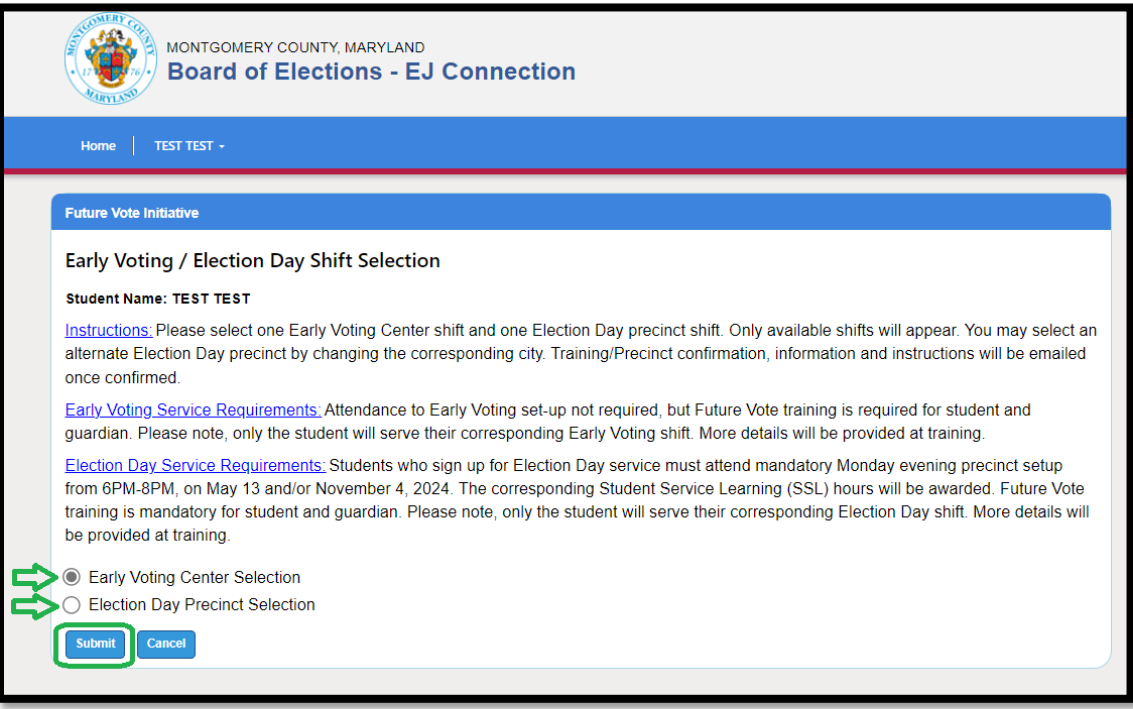

18) Early voting scenario: Pick early voting location and select **"Select Early Voting Site"** to continue.

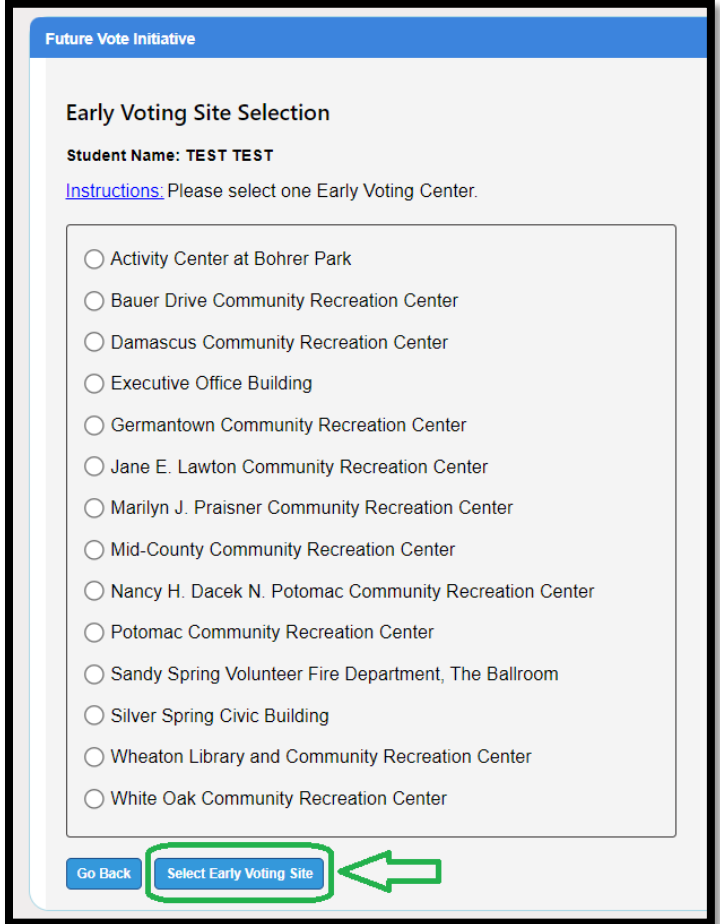

19) Pick date(s) to see availability at selected early voting location. Only available shifts will be presented. Select **"Select Early Voting Date"** to continue.

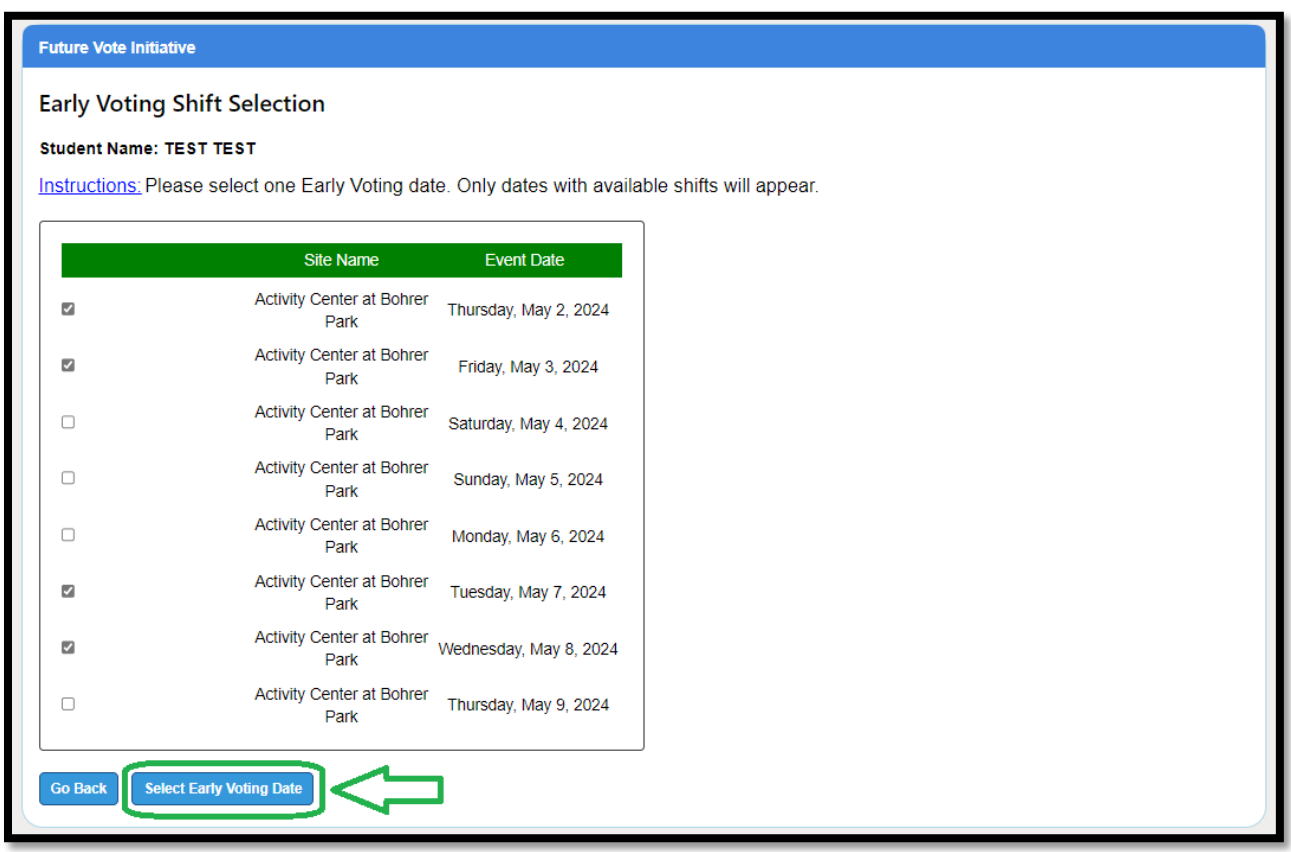

20) Pick early voting shift. Only one shift may be selected. Select "**Select Shift(s) Selection"** to continue.

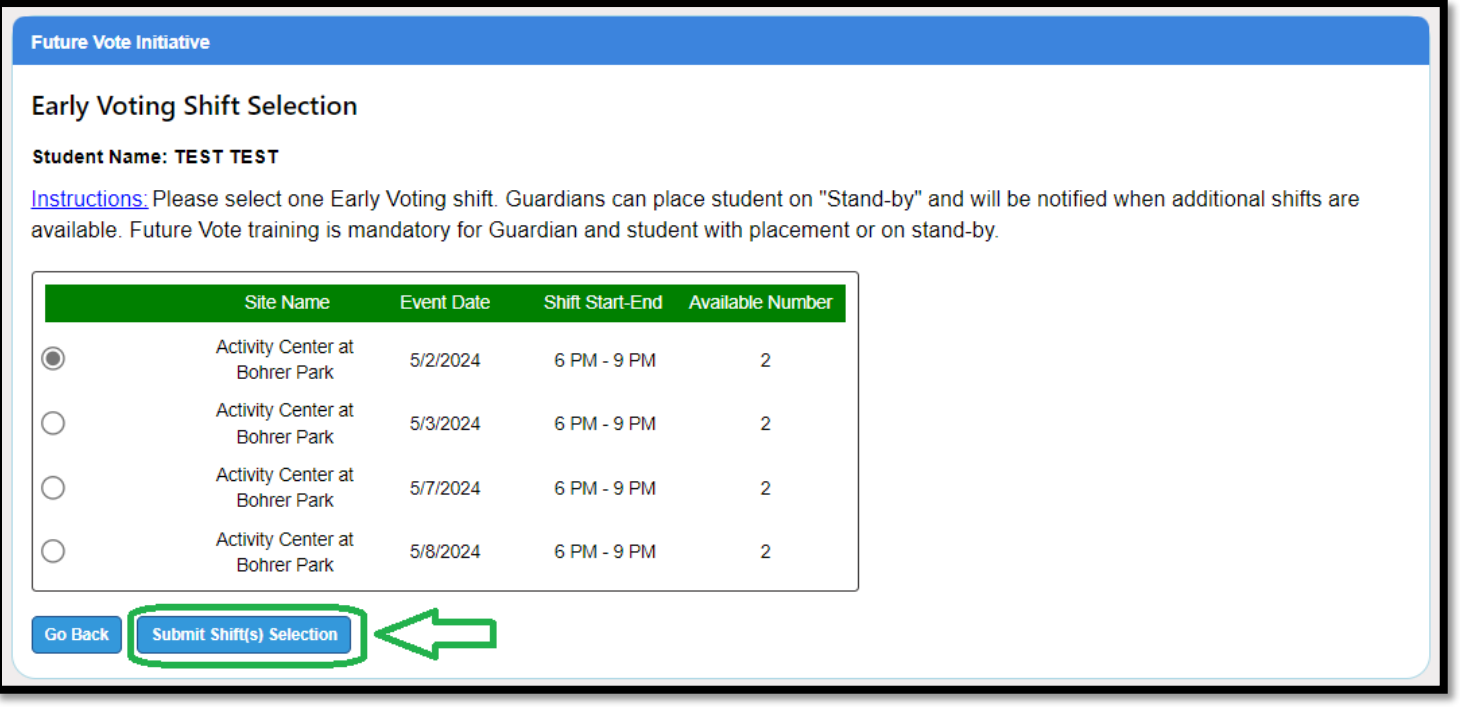

21) Election Day polling place selection. Pick **"Election Day Precinct Selection"** and select **"Submit"** to continue.

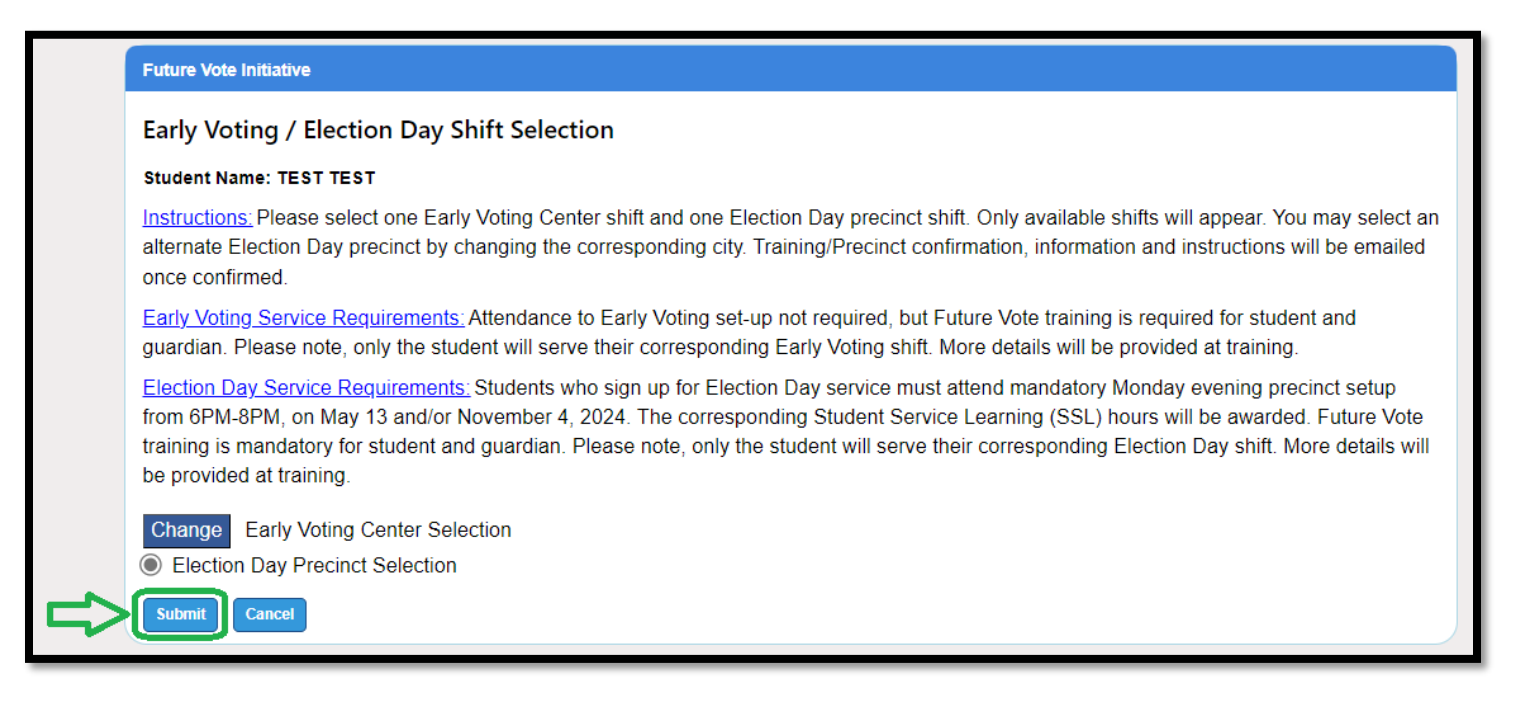

22) Read instructions and select your preferred neighborhood precinct(s). Select **"Select Election Day Precinct"** to continue. Only available shift(s) will be presented. If it does not appear, it has been taken by another family. Guardians can select adjacent cities to check availability.

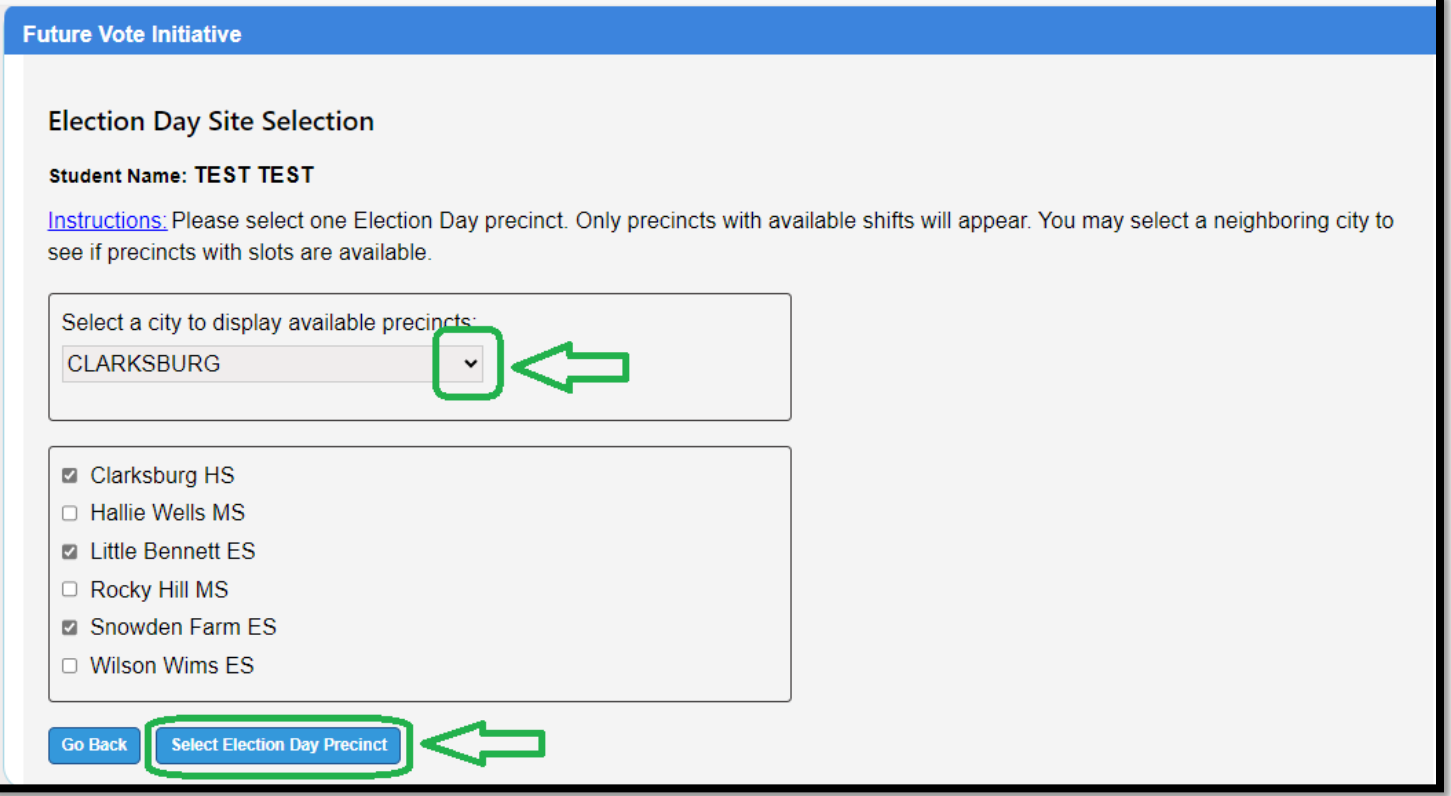

23) Pick an Election Day shift. Select **"Submit Shift(s) Selection"** to continue. You can place your child on **"Stand-by"** if your preferred precinct and/or shift is not available. However, I highly recommend selecting a neighboring city. Additional information will be provided at Future Vote training.

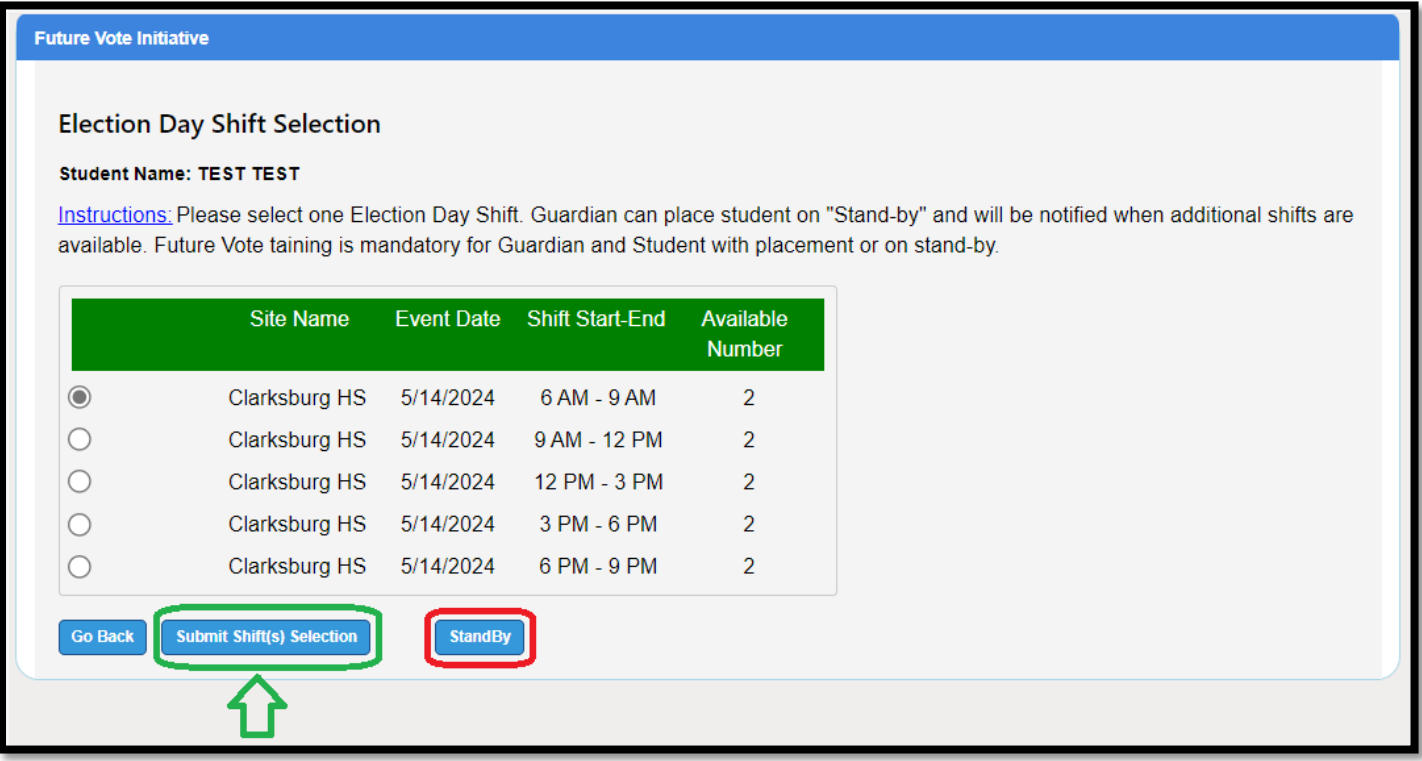

24) Confirm shift selection by selecting **"Confirm"**. This part may take time to upload. Do not hit back arrow, or return. Your patience is greatly appreciated.

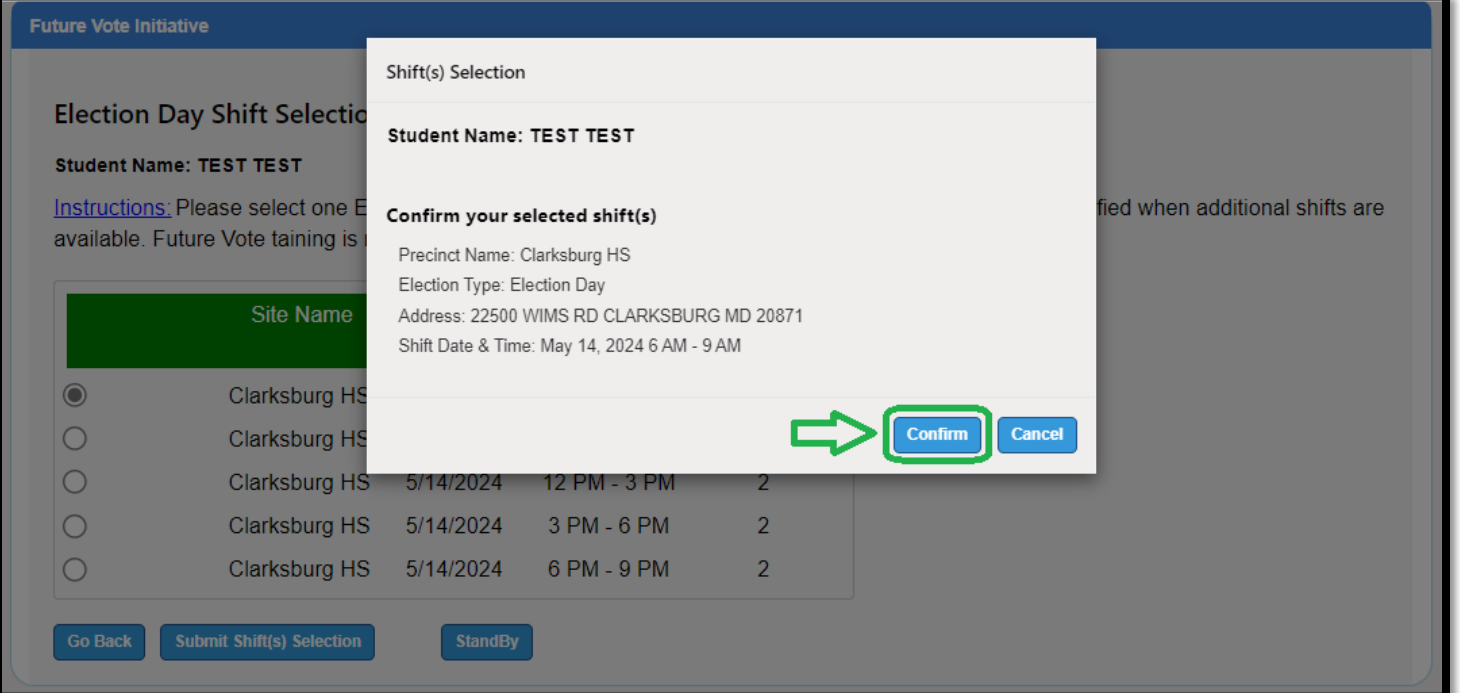

25) Read the instructions provided. Forms emailed, and available to print from your child's profile. Select **"Done"** to continue.

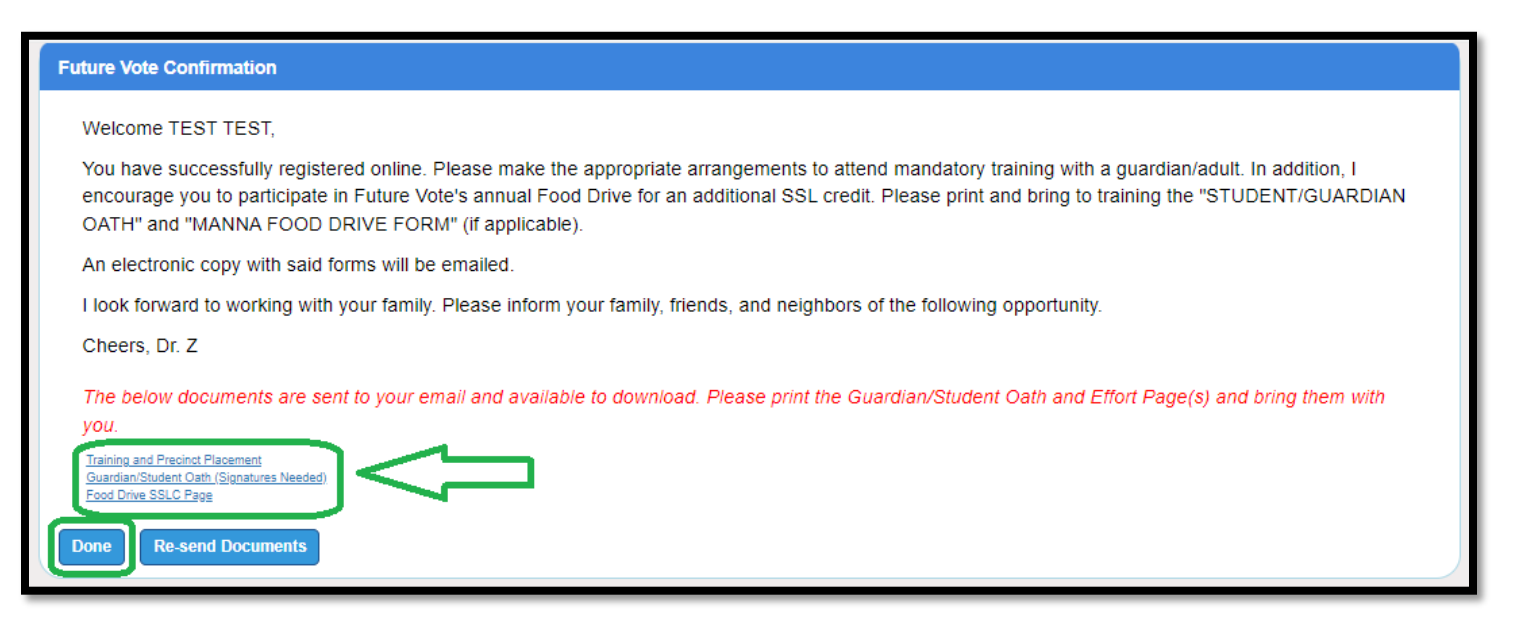

26) If needed, you can create additional profiles for siblings. Select **"Add New Student"** to continue. Jump back to **Step 9** for instructions.

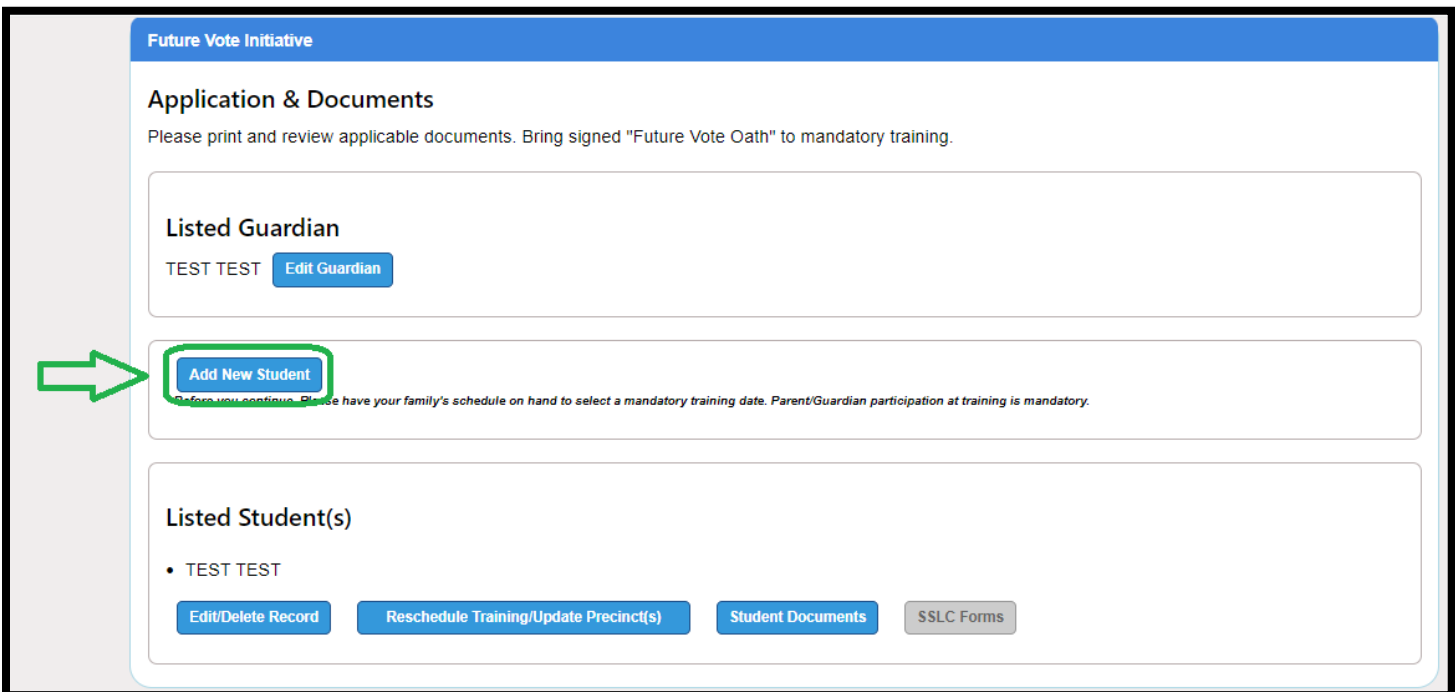

*Please share the following opportunity with family and friends.*

*Your support is greatly appreciated.*